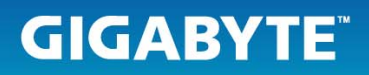

### **於 Windows 7 下刷新 E1500 的 BIOS**

### **Flash BIOS on E1500 under Windows 7**

### **PUBLISHED FROM GIGABYTE**

#### **[目標]**

#### **[HOW-TO]**

- ✔ 正確地於 Windows 7 下刷新 E1500 的 BIOS.
- $\checkmark$  You will learn how to flash BIOS on E1500 under Windows 7 correctly.

#### **[下載並刷新 E1500 的 BIOS]**

#### **[Download the ZIP file and flash BIOS on E1500]**

- 1. 從技嘉產品網頁上下載 E1500 的 BIOS 壓縮檔.
- 1. Download ZIP file of E1500 BIOS from GIGABYTE official website.

- 2. 將您下載下來的壓縮檔解壓縮至您的 E1500 硬碟內.
- 2. Extract the ZIP file to E1500 hard disk.

3. 雙擊資料夾並進入 WINDOWS 目錄內, 您將看到兩個執行檔.

3. Double click the folder which you just extracted and go to WINDOWS folder, you'll see there are two .exe files.

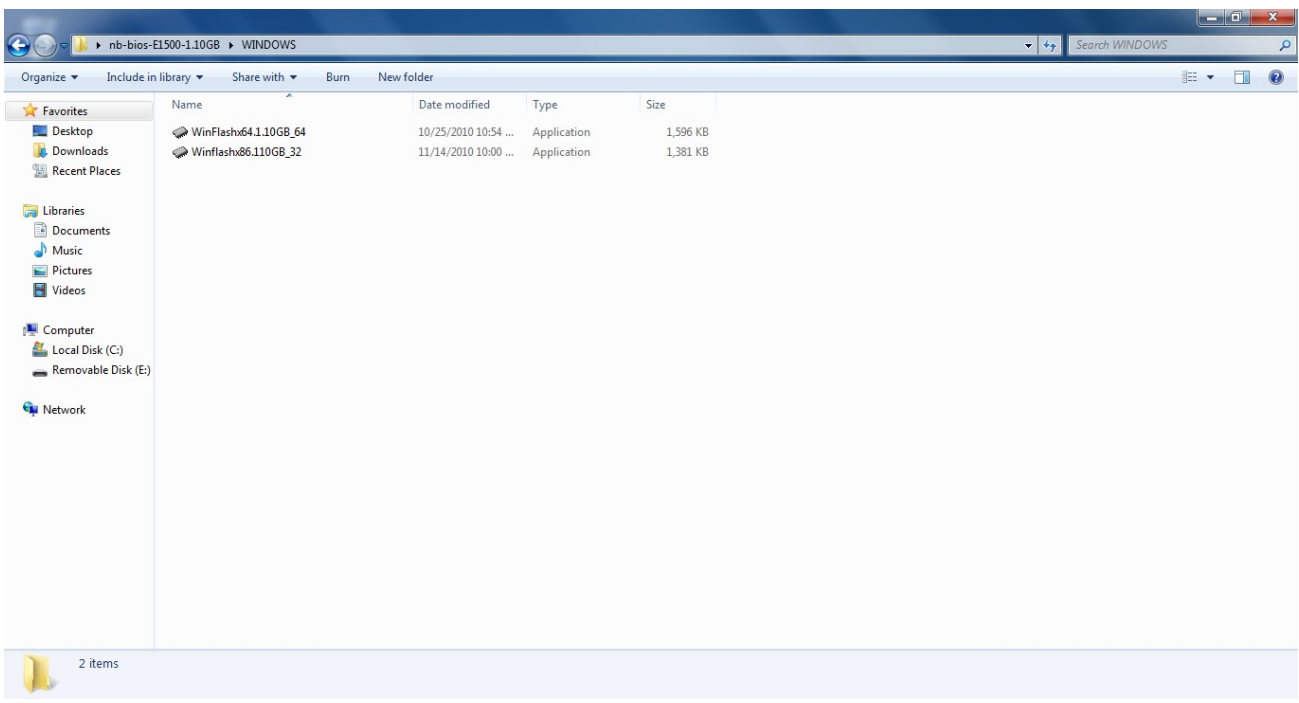

4. 注意檔名末兩碼為可使用於您作業系統類型. 32 代表可在 32 位元之作業系統執行, 64 代 表可在 64 位元之作業系統執行.

4. Please note the last two characters of file name which indicates what type of operation system you can use on to flash BIOS. 32 represents 32-bit of operation system and 64 represents 64-bit of operation system.

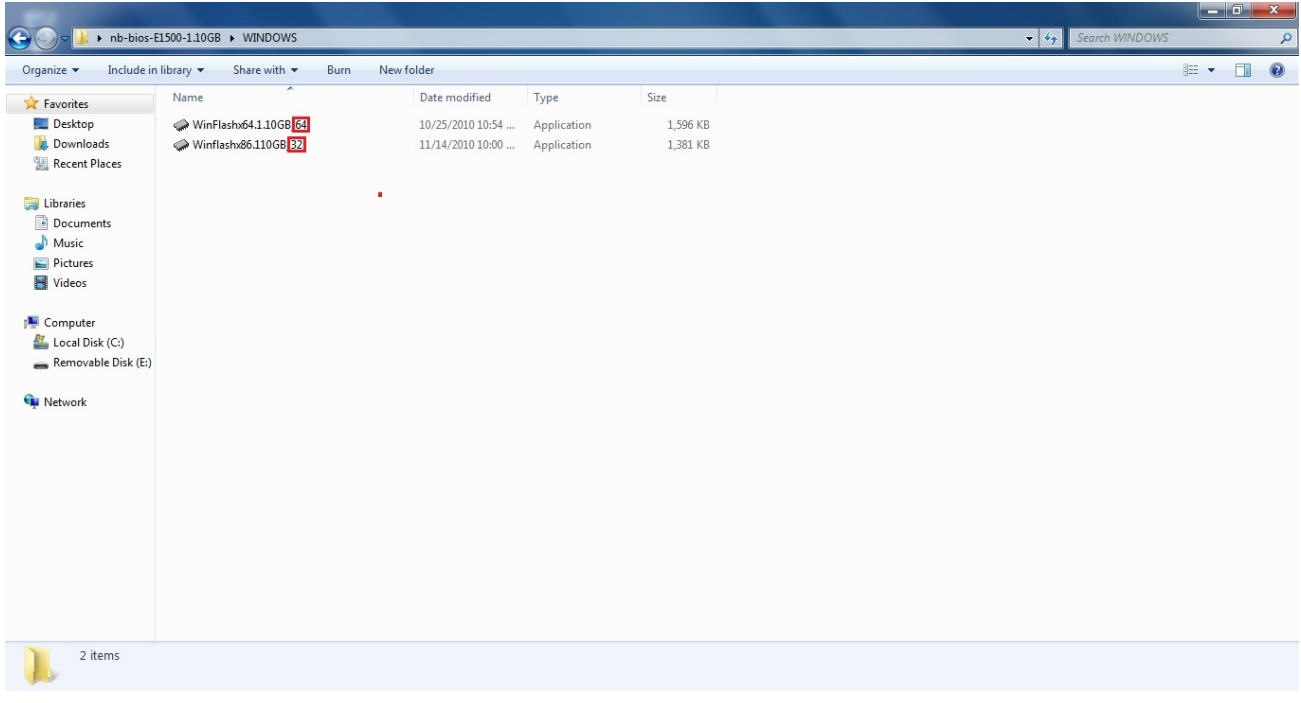

5. 雙擊執行檔後, 將跳出使用者帳戶控制, 請點擊[是(Y)].

5. Double click the .exe file then please click [Yes] while User Account Control alert pop-up.

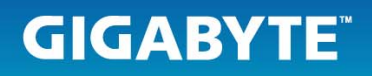

- 6. 在 "Phoenix WinPhlash" 頁面, 點擊 [Flash BIOS].
- 6. Click [Flash BIOS] on "Phoenix WinPhlash".

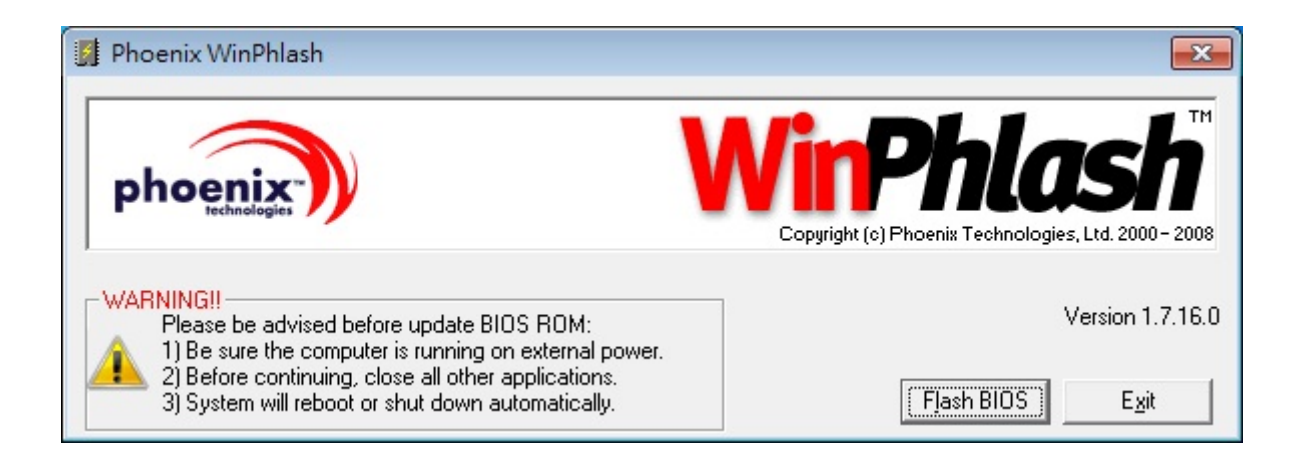

- 7. 此時將彈跳出視窗, 此視窗為提醒您在刷新 BIOS 之前須注意下列事項:
	- 1) 請確認您已插上電源.
	- 2) 儲存您已開啓的檔案並關閉其他的程式.
	- 3) 在刷新的過程中請勿:
		- 拔插 USB 裝置
			- 開關無線網路或藍芽
			- 拔插網路線
			- 開閉電腦螢幕
			- 按電源鍵
	- 4) 電腦將會在刷新完 BIOS 之後自動重新開機.
- 7. The pop-up window remind you to note:
	- 1) Be sure your computer is running on external power.
	- 2) Before continuing, save your work and close all other applications.
	- 3) Make sure you do not do anything listed below during the flash upgrade process:
		- Insert/remove a USB device.
		- Turn on/off the wireless and Bluetooth.
		- Insert/remove the network cable.
		- Open/close the panel.
		- Press the power button.
	- 4) System will automatically reboot once the BIOS update is complete.

- 8. 閱讀完注意事項並檢查後, 請點擊 [確定]或 [OK]開始刷新 BIOS.
- 8. Be sure you have checked the system, please click [OK] to start flashing BIOS.

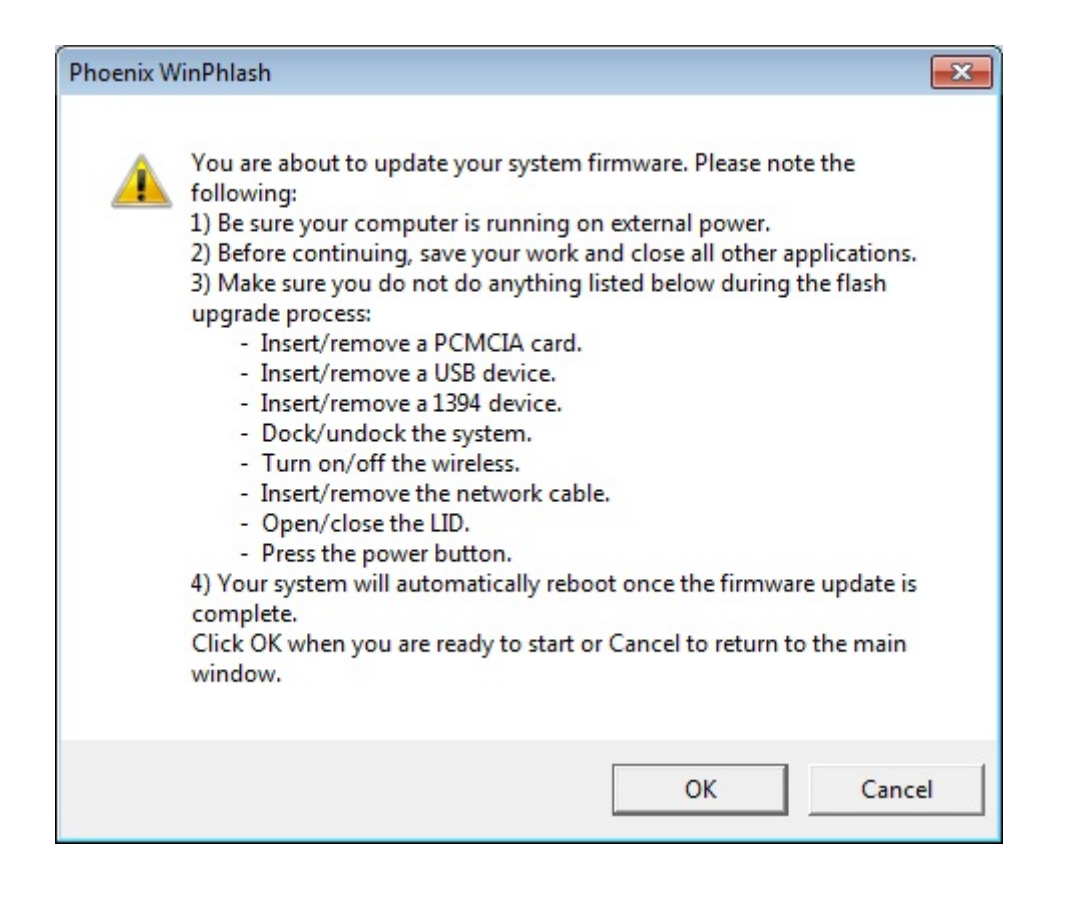

9. 在刷新的過程中, 可能會造成程式沒有回應及游標顯示圓形之畫面, 此為正常讀取與寫入 現象, 請勿強制關機或插拔電源線及電池, 請靜待 3~4 分鐘後, 刷新完畢後, 系統會自行 重新開機.

9. During flashing BIOS, the application could show "Not responding" and the pointer could show circle status. That's normal behavior. Please do not force to shut down the system or plug/unplug the battery and AC adapter. Please wait 3~4 minutes for flashing BIOS, after that system will automatically reboot.

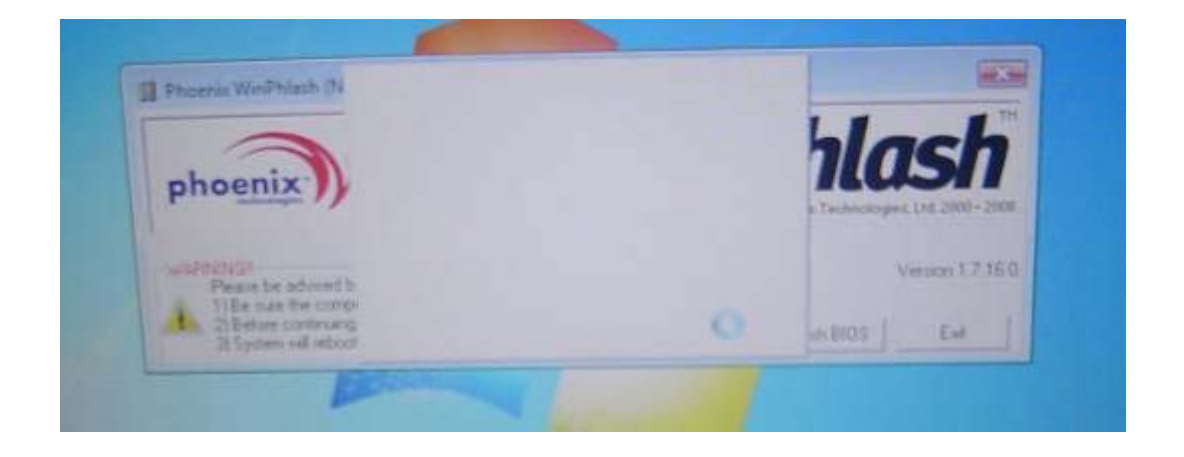

- 10. 刷新完畢後, 系統將會自動重新開機, 亦有可能會在開機畫面再次重新開機一次, 此為 正常現象以更新 NVRAM 之資料.
- 10. System will reboot automatically after flashing and it could restart again on POST screen. It's normal behavior in order to update NVRAM data.

#### **About GIGABYTE** *Upgrade Your Life*

GIGABYTE, headquartered in Taipei, Taiwan, is known as a global leading brand in the IT industry, with employees and business channels in almost every country. Founded in 1986, GIGABYTE started as a research and development team and has since taken the lead in the world's motherboard market. On top of motherboards and graphics accelerators, GIGABYTE further expanded its product portfolio to include notebook and desktop PCs, digital home entertainment appliances, networking servers, communications, mobile and handheld devices, servicing every facet of people's lives at home or business. Everyday GIGABYTE aims to "Upgrade Your Life" with the most innovative designs and impeccable quality and services. Visit www.gigabyte.com for more information.